Instrukcja dla stanowiska FESTO.

Obsługa środowiska.

1. Uruchomienie TIA-Portal

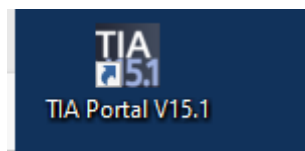

oraz wybranie projektu startowego. Projekt ten powinien być zapisany pod własną nazwą grupy i tylko taki edytowany.

2. We własnej kopii projektu startowego otwórz MainPLC

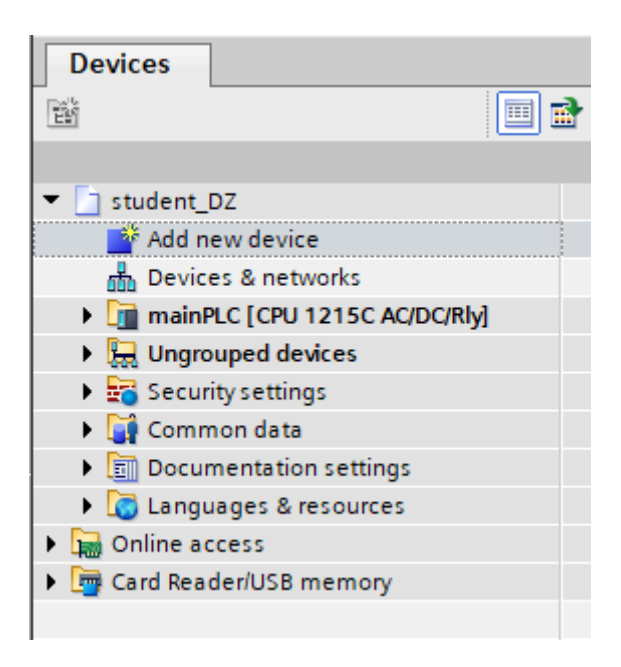

3. Rozwinąć Program blocks

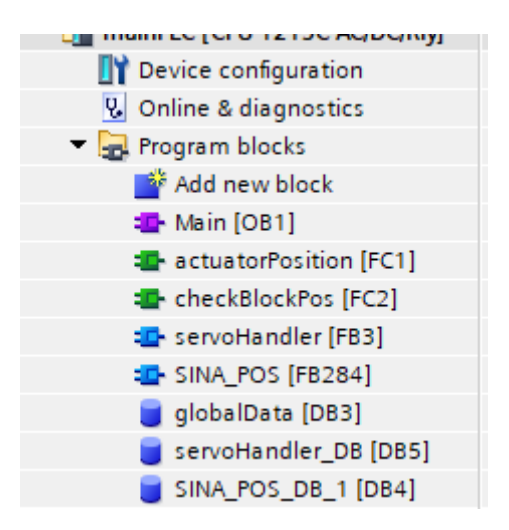

4. Wybrać Main [OB1] - tu dokonywana jest edycja programu.

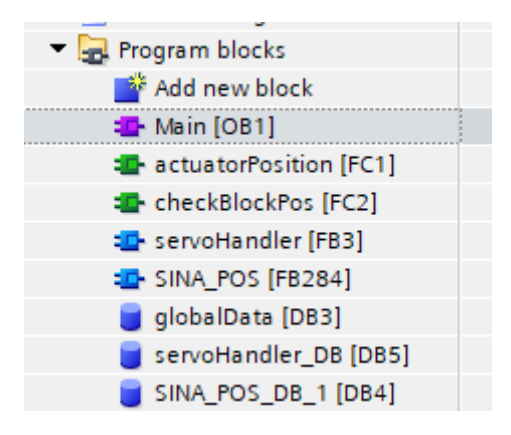

Należy koniecznie zapisywać zmiany edycyjne w projekcie pod własną nazwą

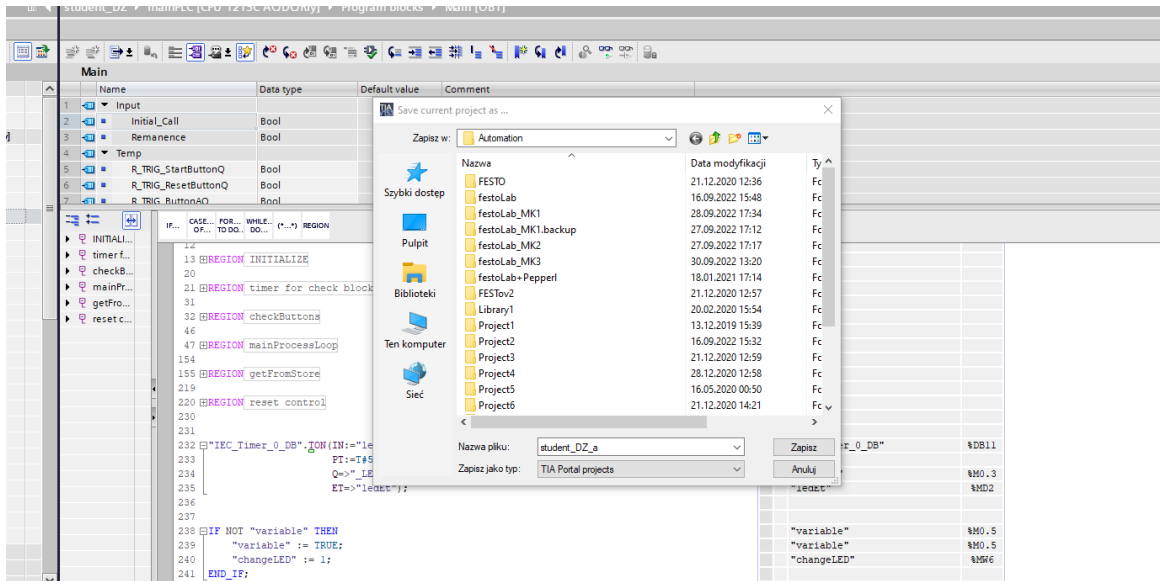

## 6. Wprowadzić zmiany w programie

Przy edycji należy wykorzystywać PLC tags.

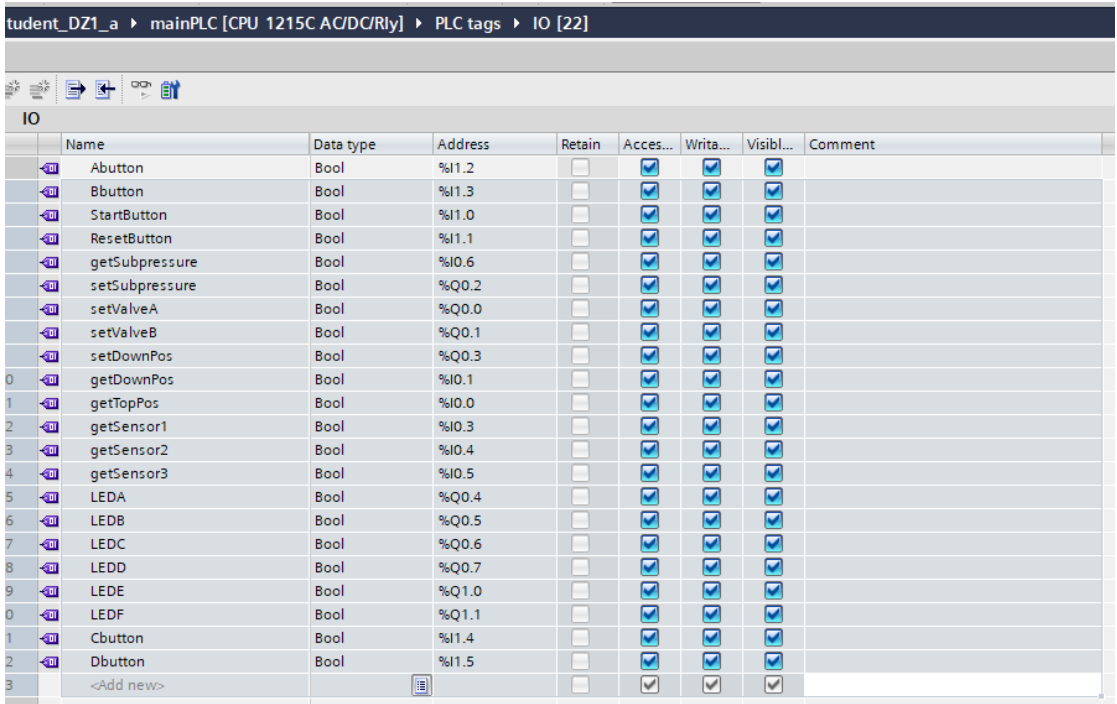

I oznacza wejście, Q wyjście.

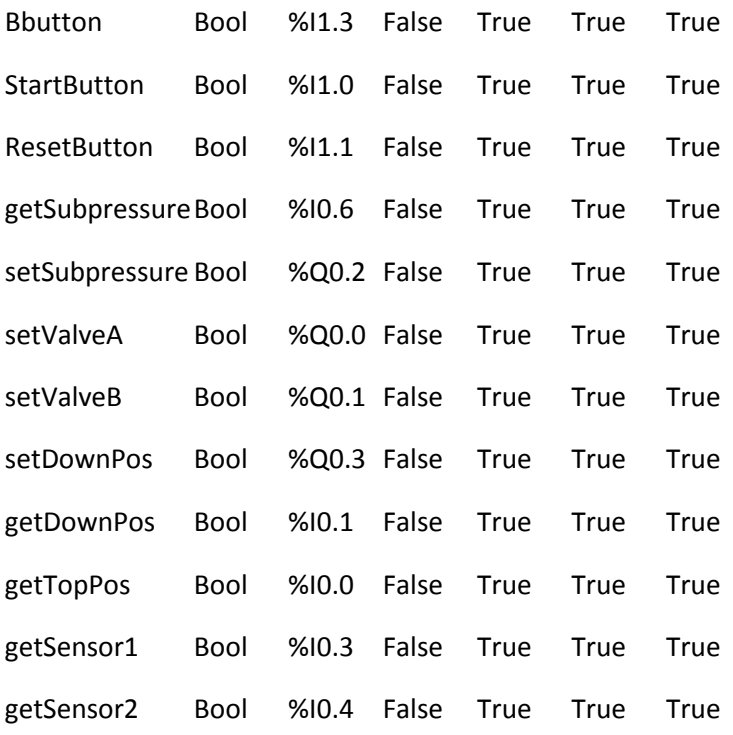

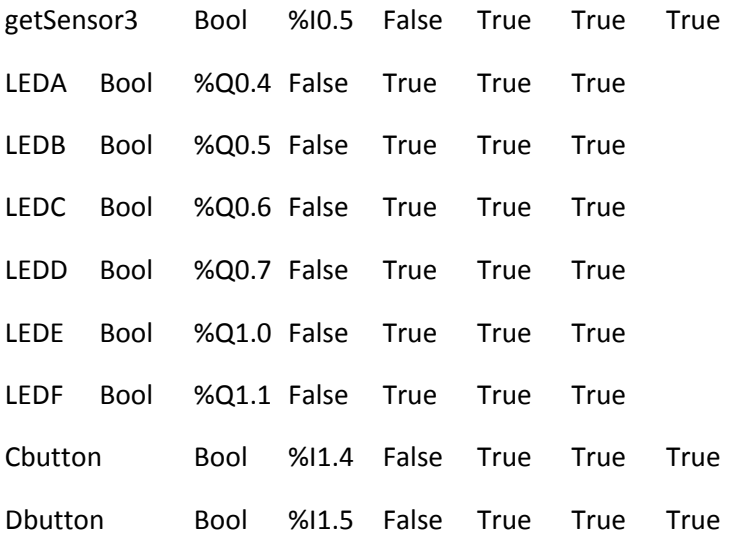

Po edycji:

# 7. Prawym przyciskiem rozwinąć menu ładowania

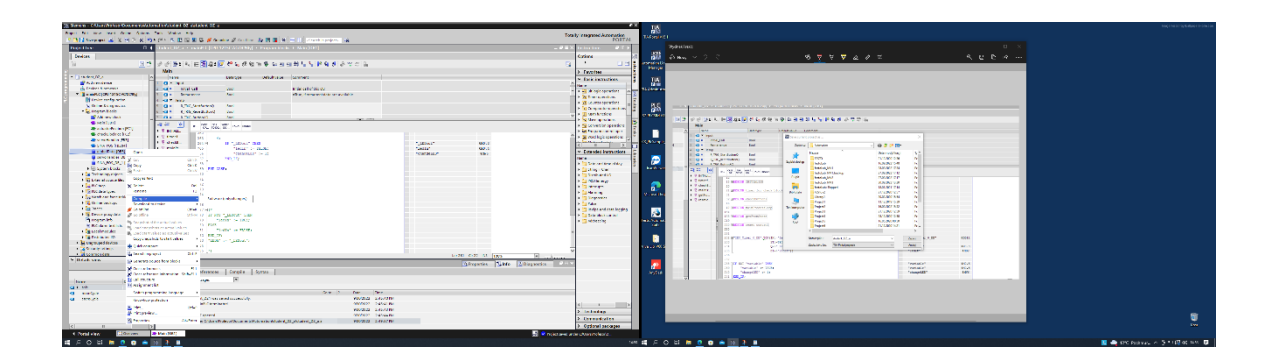

8. Wejść w procedurę ładowania do sterownika

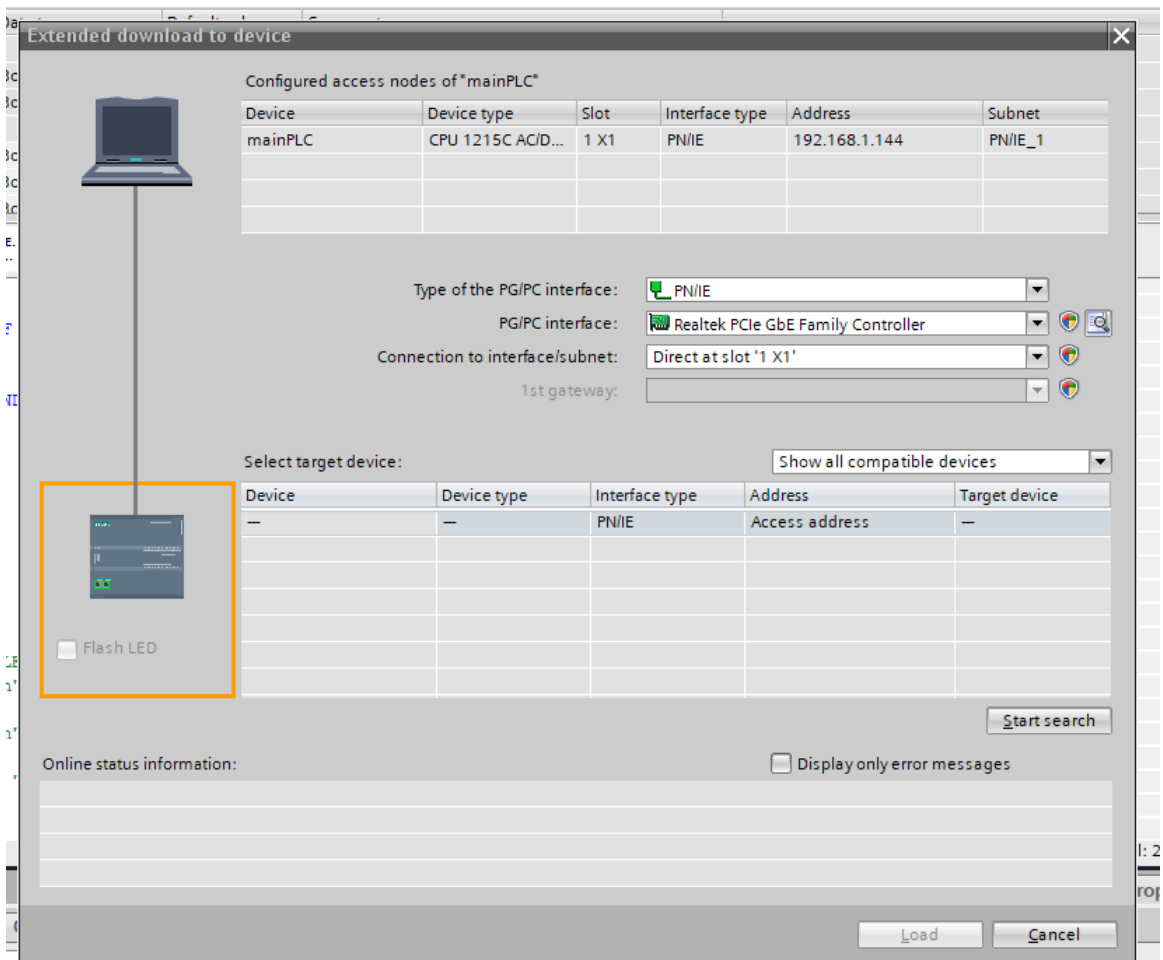

9. Start Search żeby odnaleźć urządzenie.

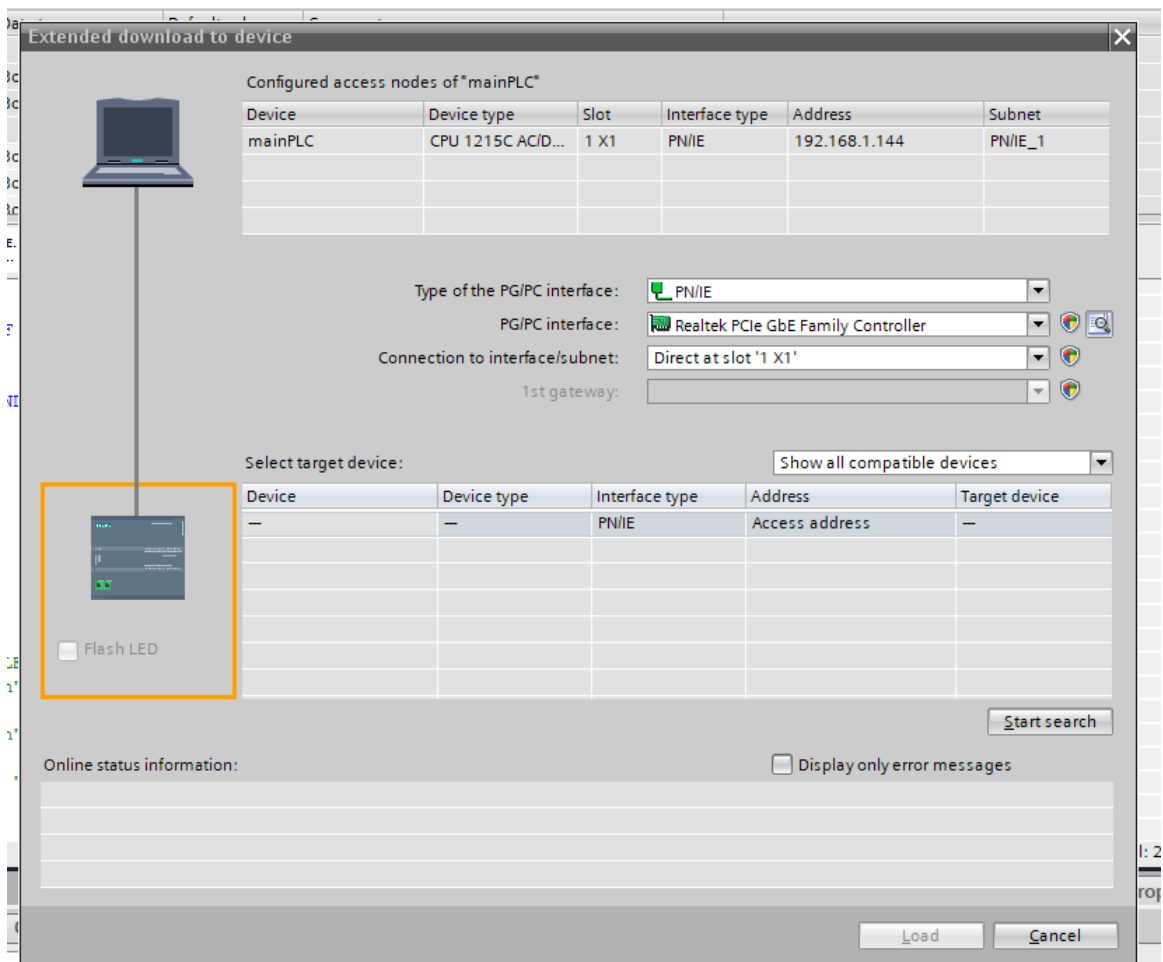

# 10. Zmienić akcję na Accept All

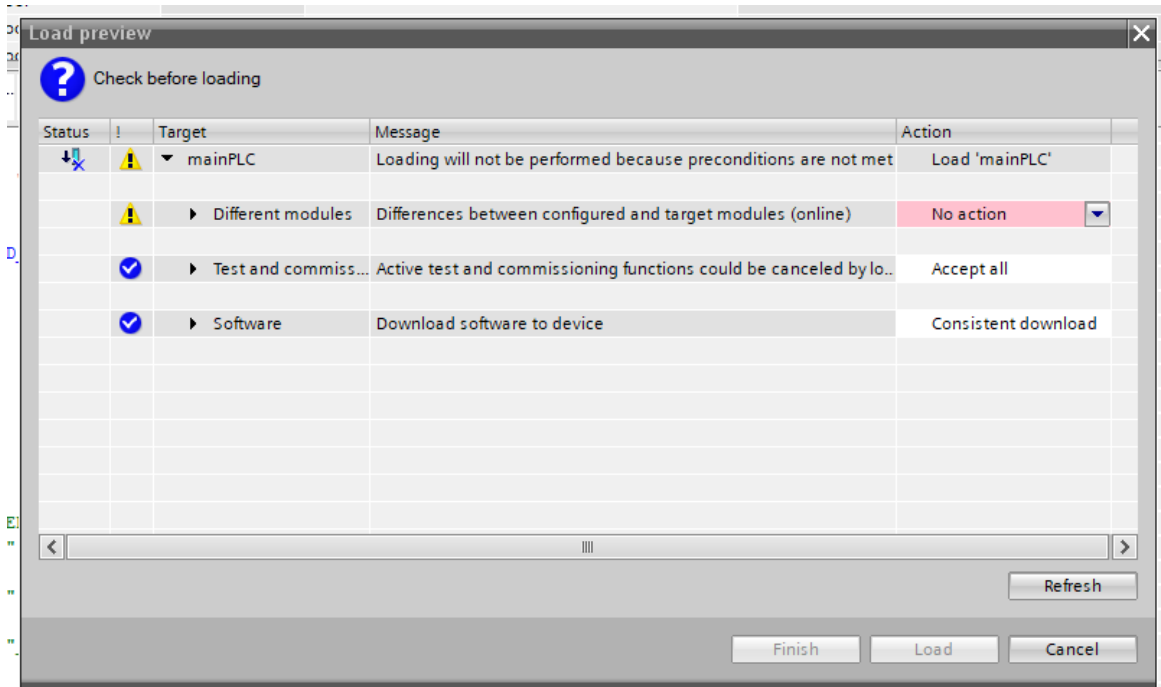

### 11. Załadować

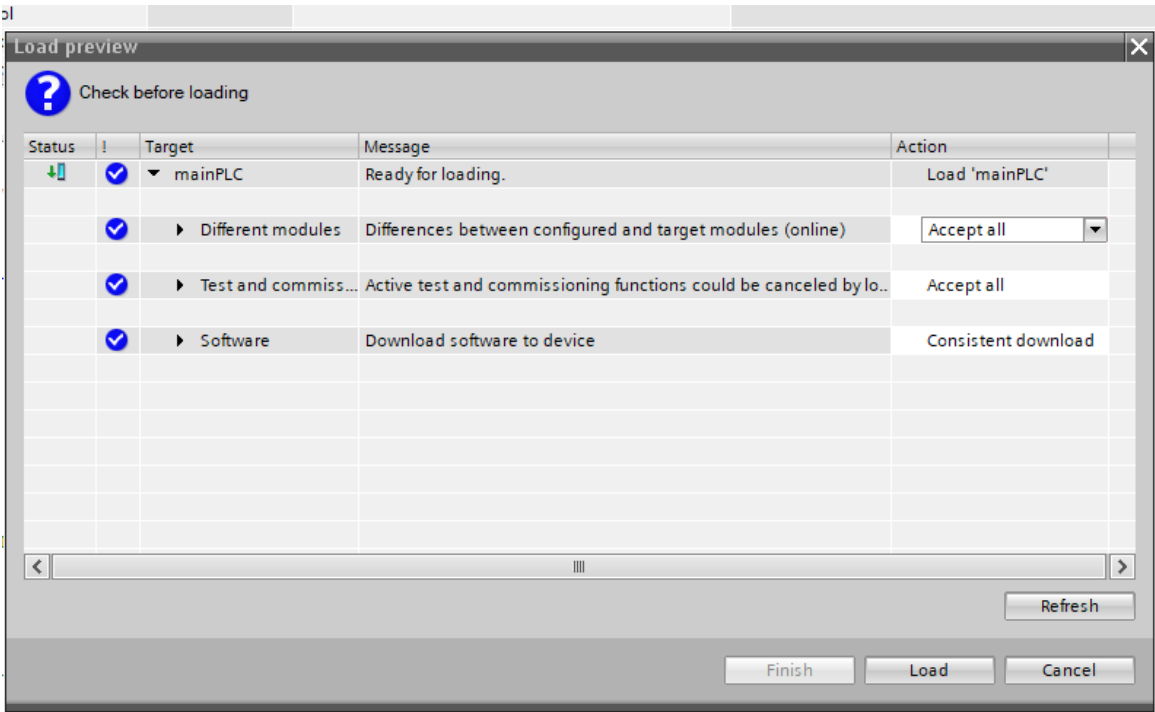

## 12. Uruchom z menu start\_stop

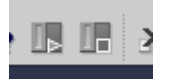

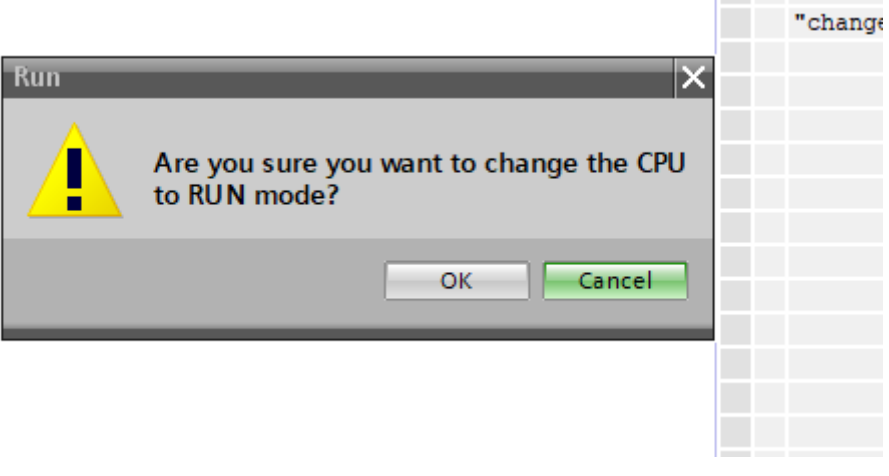

13. po wykonaniu programu zatrzymaj.

Informacje dodatkowe:

# Serwonapęd:

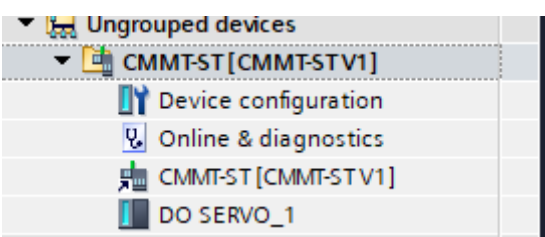

[https://www.festo.com/cat/pl\\_pl/products\\_CMMT\\_ST](https://www.festo.com/cat/pl_pl/products_CMMT_ST)

<https://manualmachine.com/festo/cmmost/1571793-user-manual/>

[https://iautomatyka.pl/komunikacja-siemens-s7-1200-z-napedem-festo-cmmt-st-za-pomoca](https://iautomatyka.pl/komunikacja-siemens-s7-1200-z-napedem-festo-cmmt-st-za-pomoca-profinet/)[profinet/](https://iautomatyka.pl/komunikacja-siemens-s7-1200-z-napedem-festo-cmmt-st-za-pomoca-profinet/)

# **PLC data types \ ServoStruct**

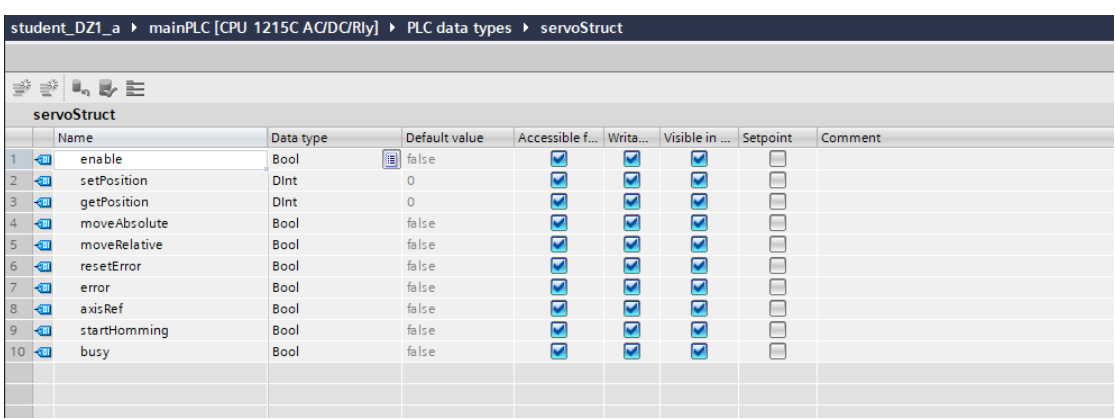

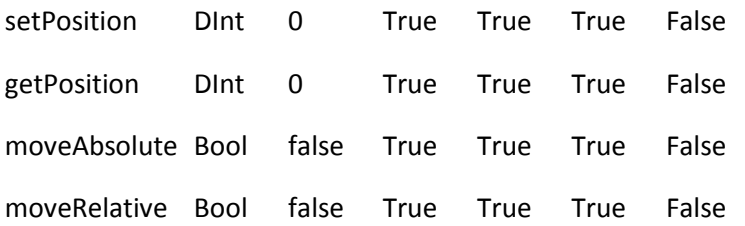

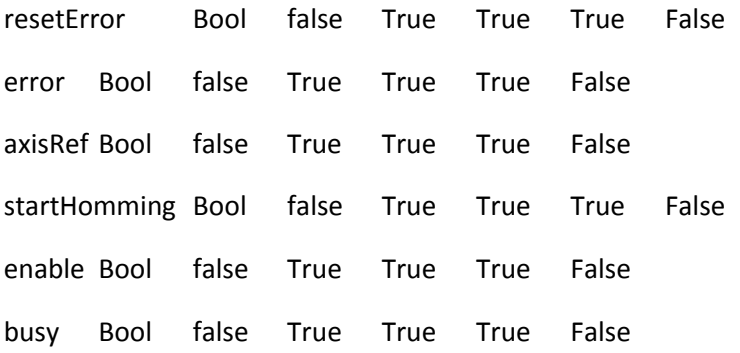

Przykład sterowania :

// bazowanie

IF #R\_TRIG\_StartButtonQ THEN

| "globalData".axis.startHomming := TRUE;

END\_IF;

// ruch w kierunku dodatnim ( obecnie ok. 8 mm)

IF #R\_TRIG\_ButtonAQ THEN

"globalData".axis.setPosition := 1000;

"globalData".axis.moveRelative := TRUE;

ELSIF #R\_TRIG\_ButtonBQ THEN

// ruch w kierunku ujemnym

"globalData".axis.setPosition := -1000;

"globalData".axis.moveRelative := TRUE;

END\_IF;

Sterowanie urządzeniami binarnymi:

( na przykładzie zapalenia/gaszenia diody przez naciśnięcia przycisku A – wyzwalanie zboczem narastającym – wymaga deklaracji R\_TRIG\_ButtonAQ)

IF #R\_TRIG\_ButtonAQ AND NOT "LEDA" THEN

"LEDA":= TRUE;

ELSIF #R\_TRIG\_ButtonAQ AND "LEDA" THEN

"LEDA" := FALSE;

Można testować też urządzenia przez akcję wyzwalaną nie zboczem, a poziomem sygnału co jest prostsze – w tym celu wystarczy tylko sprawdzić wartość True/False danego przycisku.

Na podobnej zasadzie sterowane są siłowniki pneumatyczne i przyssawka:

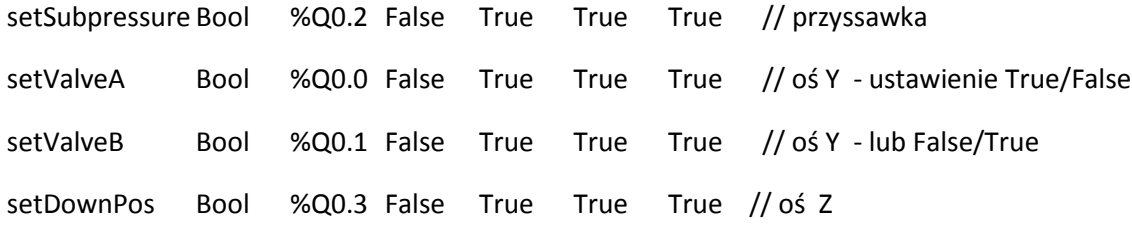

Zaleca się przetestowanie pneumatyki, przycisków oraz diod sygnalizacyjnych **przed** testowaniem serwonapędu osi X.

Część II

W drzewie projektu w folderze "Watch and force tables" znajduje się tablica "watch IO". Tablice można wykorzystać do obserwacji sygnałów wejść/wyjść oraz możliwość wymuszania sygnałów wyjściowych. Istnieje możliwość dodawania własnych tablic w których można dodawać i obserwować interesujące nas zmienne. Nową tablicę dodajemy poprzez dwukrotne kliknięcie "Add new watch table".

Po wejściu w "watch IO" zobaczymy listę wejść/wyjść. Rejestry wejściowe definiowane są poprzez dodanie przed wartością rejestru znaku "%" oraz litery "I" np. %I0.1. W przypadku rejestrów sterujących wyjściami dodajemy literę "Q" np. %Q0.1. Opcja sterowania i odczytywania wartości jest możliwa w momencie, gdy pracujemy w trybie

online oraz gdy włączana jest opcja "Monitor all" znajdująca się w górnej części okna tablicy ... Gdy znajdujemy się w trybie online oraz został uruchomiony podgląd zmiennych kolumna

"Monitor value" zmieni się na kolor żółty oraz pojawią się wartości sygnałów. Możliwość zmiany sygnałów wyjściowych umożliwia kolumna "Modify value". Jest to kolumna, w której można przygotować wartość logiczną lub liczbową czy też tekstową w przypadku zmiennych. Klikając w komórkę w kolumnie "Modify value" komórka staje się aktywna i umożliwia edycję wartości. W przypadku wartości binarnych wartość TRUE reprezentowana jest przez cyfrę 1 natomiast FALSE przez cyfrę 0. Po wpisaniu nowej wartości w kolumnie obok pojawi się zaznaczony checkbox z wykrzyknikiem, który informuje o tym, że chcemy zmienić wartość rejestru. Jeśli nie chcemy zmieniać wartość danego rejestru należy odznaczyć checkbox. Następnie aby wartość została przepisana należy kliknąć ikonę znajdującą na górze okna tabeli . Na przedstawionych zrzutach ekranu nie widzimy nazw rejestrów.

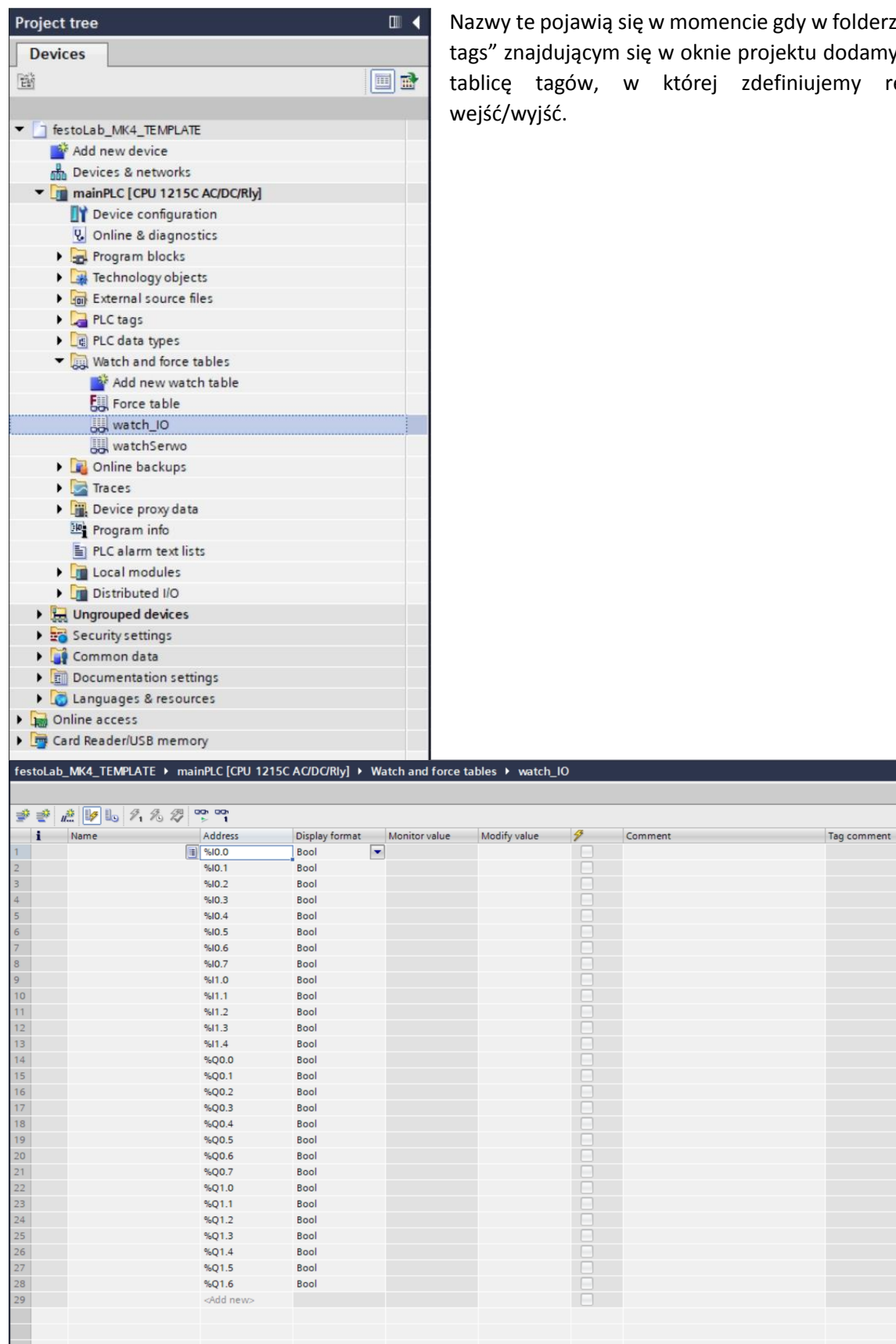

Okno "watch table", w tym przypadku tablica pozwalająca na podgląd rejestrów wejść/wyjść.

folderze "PLC odamy nową my rejestry

 $\times$ 

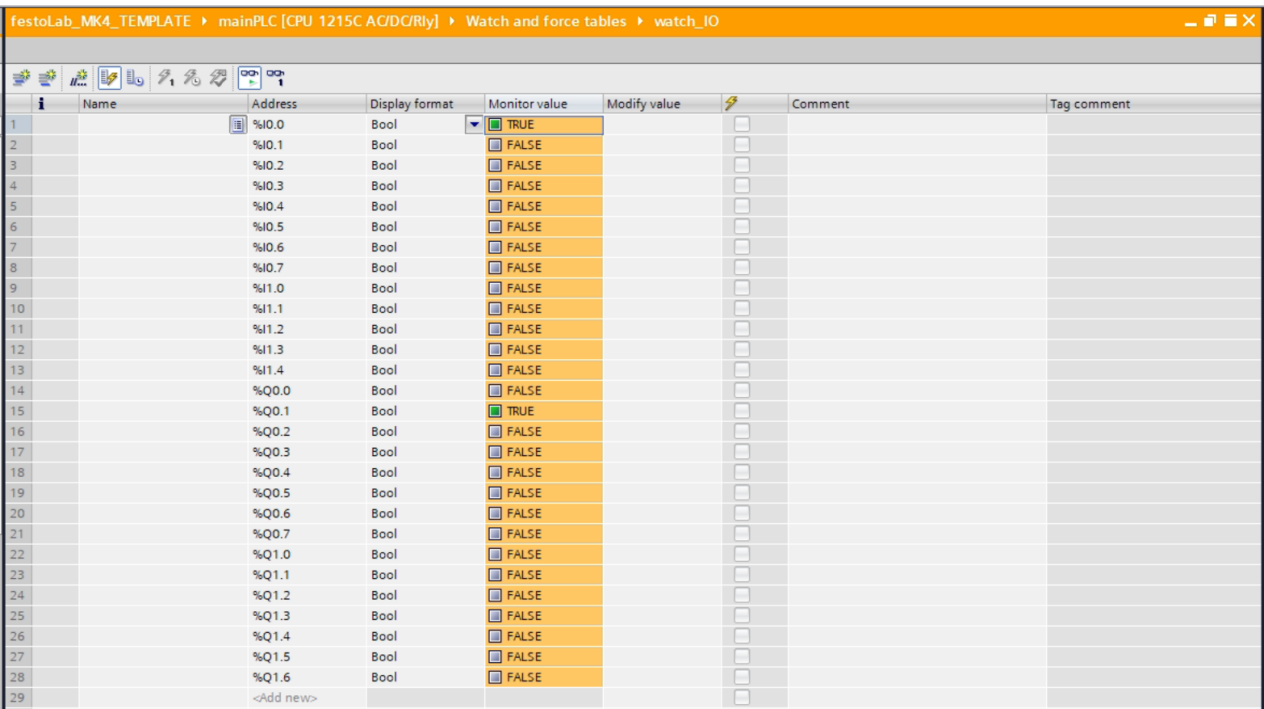

Okno "watch table" w trybie online.

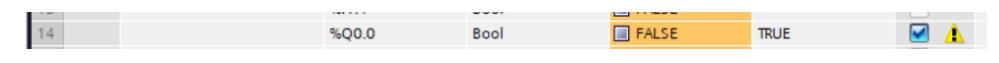

Przygotowana wartość do zmiany w rejestrze.

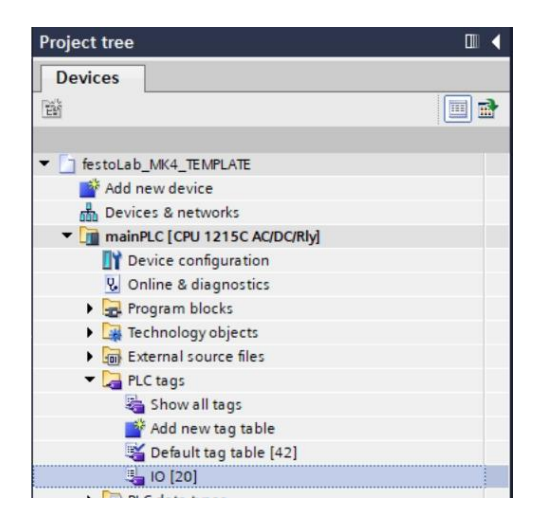

Tablica tagów IO.

#### **Wykorzystane FB oraz funkcje:**

Blok funkcyjny odpowiedzialny za sterowanie serwomechanizmem:

```
\mathbf{1}//servo instance
 2 □ "servoHandler DB" (startHomming:="globalData".axis.startHomming,
                        "moveAbsolute":="globalData".axis.moveAbsolute,
\mathbf{3}\overline{4}moveRelative:="globalData".axis.moveRelative,
5^{\circ}resetError: = "globalData".axis.resetError,
                        setPosition:="globalData".axis.setPosition,
6
7actPosition=>"globalData".axis.getPosition,
8"axisRef"=>"globalData".axis.axisRef,
\mathcal{G}"error"=>"globalData".axis.error,
10
                        "axisBusy"=>"globalData".axis.busy
11 ):
\overline{1}
```
W głównym programie "Main" znajduje się instancja bloku funkcyjnego odpowiedzialnego za sterowanie serwomechanizmem. Wszystkie wejścia binarne, którymi sterujemy reagują na zbocze narastające, co więcej są one zdefiniowane jako zmienna VAR\_IN\_OUT co oznacza, że jest to referencja. Oznacza to, że do wejścia zawsze musimy przypisać zmienną oraz umożliwia to bloku funkcyjnemu samoczynną zmianę sygnału na stan niski po wykonaniu polecenia np. bazowania.

Struktura zmiennych przypisana do sygnału bloku zostały zadeklarowane w bloku danych DB o nazwie "globalData". Należy pamiętać, że w głównym programie nie możemy deklarować zmiennych statycznych. Struktura zmiennych sterujących silnikiem została nazwana "axis" oraz posiada odpowiedni komentarz przy każdej zmiennej.

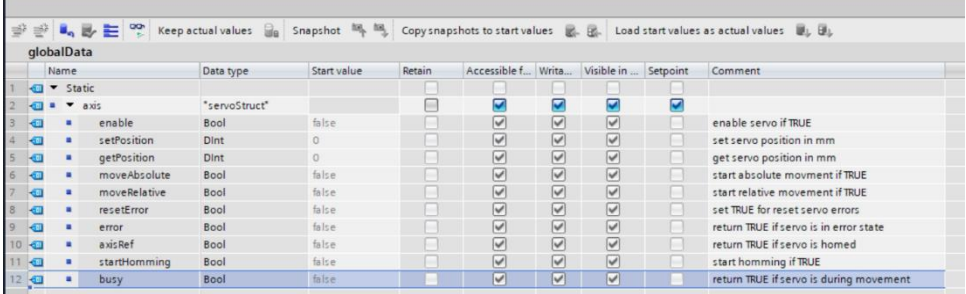

Aby odwołać się do tych zmiennych w głównym programie należy odwołać się do odpowiedniego bloku danych, a następnie zmiennej w strukturze:

"blokDanych".nazwaStruktury.nazwaZmiennej

np. Wpisanie wartości TRUE do zmiennej startHomming:

"globalData".axis.startHomming := TRUE;

**Zmienne pozwalające na sterowanie serwonapędem:**

- enable pozwala na załączenie lub zwolnienie momentu silnika.
- setPosition pozwala na wpisanie zadanej wartości pozycji napęu w mm dla ruchu relatywnego lub absolutnego.
- getPosition zmienna zwraca aktualną absolutną wartość pozycji napędu.
- moveAbsolute zmiana wartości z FALSE na TRUE pozwala na rozpoczęcie ruchu absolutnego.
- moveRelative zmiana wartości z FALSE na TRUE pozwala na rozpoczęcie ruchu relatywnego.
- resetError wpisanie wartości TRUE resetuje błędy napędu.
- error zwraca informację czy napęd znajduje się w błędzie.
- axisRef zwraca informację czy napęd został zbazowany.
- startHomming zmiana wartości z FALSE na TRUE pozwala na rozpoczęcie bazowania napędu.
- busy zwraca TRUE, gdy serwo znajduje się w ruchu. UWAGA: Po rozpoczęciu ruchu w sekwencji zaleca się najpierw sprawdzenie czy napęd rozpoczął ruch, a następnie dla wykonania reszty logiki cyklu sprawdzenie czy ruch został zakończony!!! Sprawdzenie w kolejnym kroku jedynie czy napęd zakończył ruch może powodować błędy w logice, ponieważ program sprawdzi warunek w chwili, gdy napęd jeszcze nie rozpoczął ruchu.

#### **Przykład ruchu relatywnego oraz resetu błędu wywoływanych przez przyciski:**

IF #R\_TRIG\_ButtonAQ THEN

"globalData".axis.setPosition := 1000;

"globalData".axis.moveRelative := TRUE;

ELSIF #R\_TRIG\_ButtonBQ THEN

"globalData".axis.setPosition := -1000;

"globalData".axis.moveRelative := TRUE;

ELSIF #R\_TRIG\_ResetButtonQ THEN

"globalData".axis.resetError := TRUE;

END\_IF;

#### **Opis bloku wykrycia zbocza dla konkretnego sygnału:**

Istnieją dwa bloki funkcyjne umożliwiających detekcję zbocza narastającego lub opadającego, odpowiednie R\_TRIG, F\_TRIG.

"R\_TRIG\_DB"(CLK:=\_bool\_in\_,

 $Q \Rightarrow$  bool out );

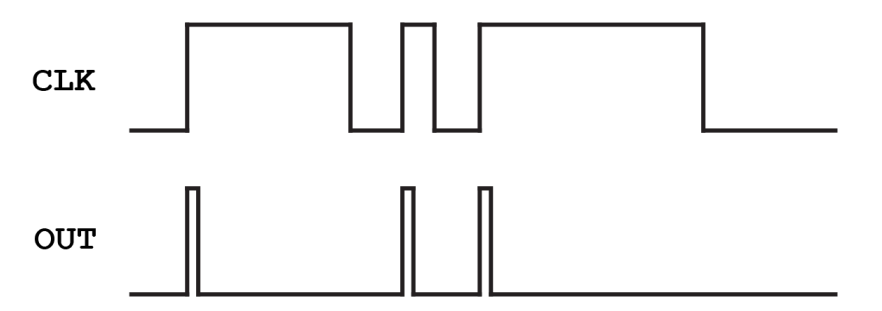

Zmienna CLK przyjmuje wartości zmiennej binarnej, którą chcemy obserwować np. Realizacja wykrycia wciśnięcia przycisku. Wyjście Q przepisuje na wyjście informację o tym, czy zostało wykryte zbocze. W przypadku wykrycia wyjście Q zwraca TRUE, należy pamiętać że wartość ta jest tymczasowa i w kolejnej pętli programu zwróci wartość FALSE.

#### **Opis bloku obsługującego licznik TON:**

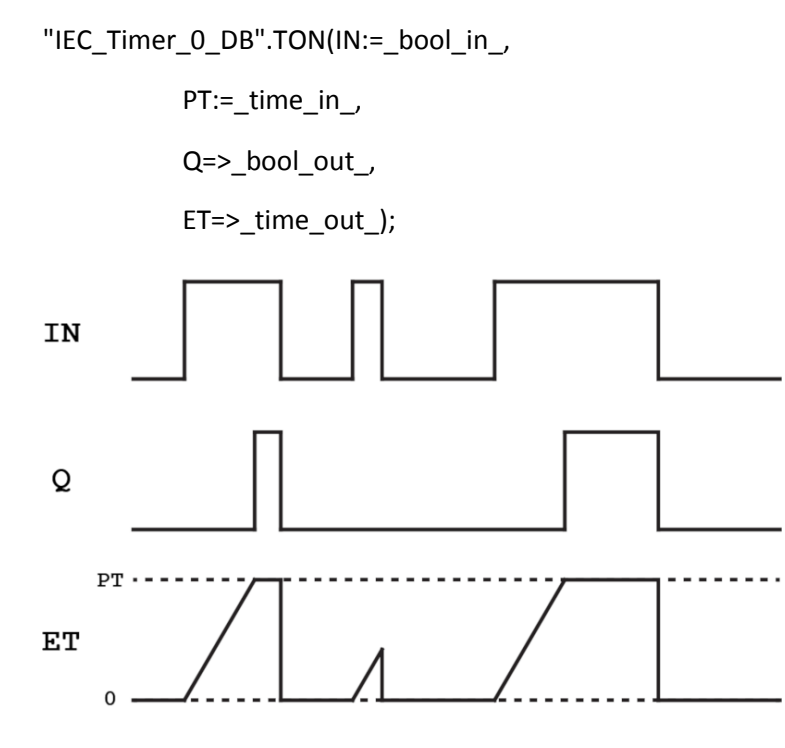

Zmienna "IN" reaguje stan wysoki w momencie, gdy na tym wejściu pojawi się stan wysoki licznik zaczyna odliczać czas "PT". Możliwe jest bezpośrednie wpisanie wartości lub przekazanie jej przez zmienną. Format czasu to T#wartośćCzasuJednostkaCzasu np. T#500ms. Wyjście "Q" przyjmie wartość TRUE po odliczeniu zadeklarowanego czasu do momentu, gdy "IN" będzie w stanie wysokim. Wyjście "ET" zwraca aktualną wartość czasu, który upłynął od momentu odliczania.

#### **Zalecane funkcje do napisania:**

#### **Sterowanie zaworem dwucewkowym.**

Ze względu na to, że jedna z osi pneumatycznych manipulatora kartezjańskiego (oś Y) jest sterowana przez zawór dwucewkowy zaleca się wypełnienie przygotowanej funkcji "actuatorPosition", która przyjmowałaby argument decydujący o tym w jakiej pozycji będzie przesterowany siłownik. Pozwoli to na jednokrotne napisanie sekwencji i następnie wykorzystanie jej w głównej pętli programu.

#### **Sprawdzenie orientacji pobranego elementu.**

Zaleca się wypełnienie przygotowanej funkcji "checkBlockPos", która wykorzystując sygnały zebrane z trzech czujników indukcyjnych zwróci informację o orientacji pobranego elementu. Zaleca się, aby funkcja zwracała wartość liczbową np. BYTE. Należy pamiętać, że być może przed wykryciem elementu konieczne stanie się dodanie minimalnego opóźnienia, aby poprawnie odczytać wartości ze wszystkich czujników.

#### **Tabela IO:**

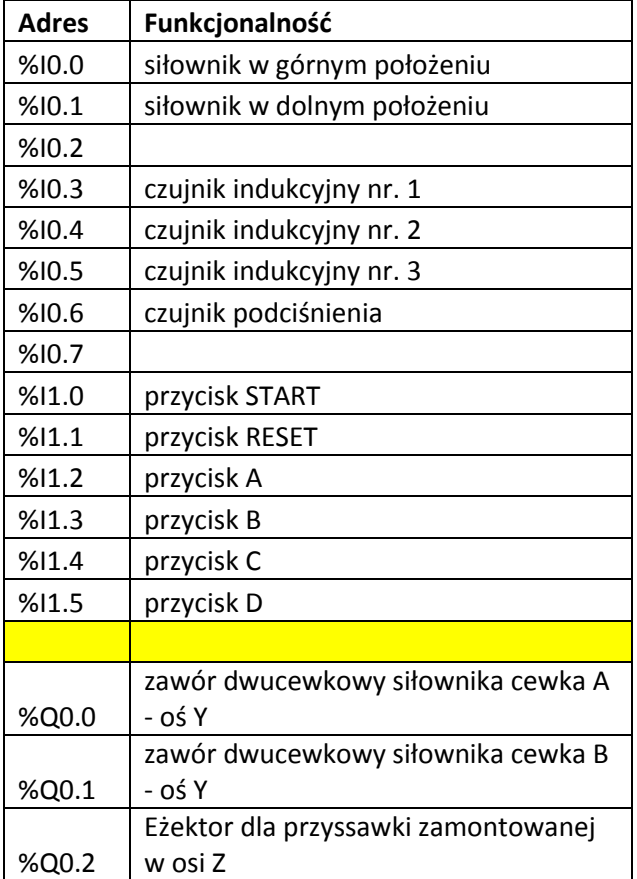

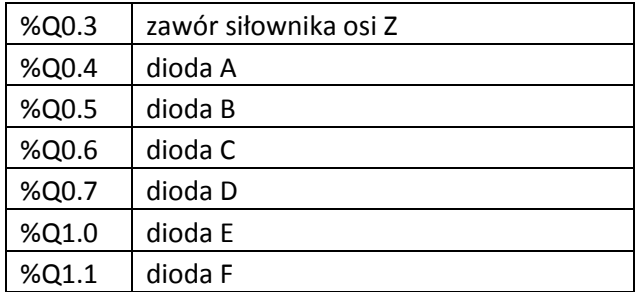

## **Dodatek:** Metodyka programowania z uwzględnieniem podstawowego cyklu pracy sterownika.

Przy tej metodzie programowaniu sterownika, jeżeli nie korzystamy bezpośrednio z funkcji zegarowych do realizacji automatu sekwencyjnego, można wykorzystać **podstawowy cykl sterowanika** (Rys. 1).

Cykl ten wykonuje się w pętli nieskończonej każdorazowo po uruchomieniu programu. Typowy czas wykonania dla sterownika S7-1200 wynosi **około** 1 ms, ale może się zmieniać wraz z kodem programu. Należy mieć więc na uwadze, iż w ciągu tego krótkiego czasu wykonuje się **cały** napisany kod programu, w następnej **umownej** milisekundzie znowu cały i tak dalej w pętli nieskończonej … aż do zatrzymania programu. Oczywiście wykonanie kodu instrukcji w ciągu owej milisekundy nie oznacza, że będzie po tej instrukcji widoczny od razu końcowy **efekt** jej wykonania – ten może pojawić się znacznie później.

Z podanych uwarunkowań wynika, iż około 1000 cykli sterownika (tysiąc wykonań napisanego kodu programu), przy stosunkowo mało rozbudowanych programach będzie się wykonywać **około** 1 sekundy. Warto sprawdzić samodzielnie czy tak rzeczywiście jest.

Należy raz jeszcze tu podkreślić, że czasy te są **przybliżone,** mogą nieco się zmieniać i nie powinny być wykorzystywane do **dokładnego** odmierzania czasu – jeżeli jest taka potrzeba, należy wykorzystać **timery.** 

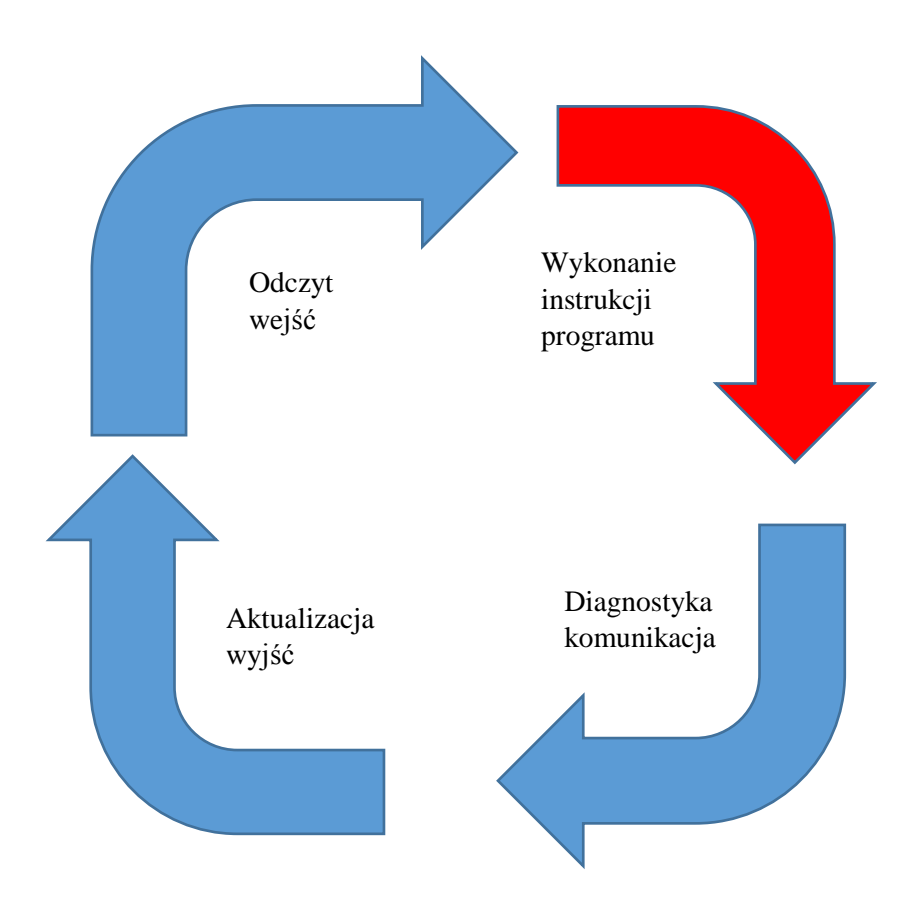

Rys. D1 Podstawowy cykl sterownika

W kodzie programu można umieścić instrukcję pozwalającą zliczać wykonane od początku cykle.

licznik cykli := licznik cykli+1; // instrukcja ta powinna być wykonywana w każdym cyklu

Jeżeli zadeklarujemy zmienną licznik\_cykli (np. jako PLC tag) wtedy możemy w okienku **Watch**  podglądać **numer** aktualnie wykonywanego cyklu (najczęściej przy założeniu, że licznik startuje od zera). Mechanizm śledzenia numeru aktualnego cyklu (nazywanego w tym dokumencie również dalej krokiem) można wykorzystać do generowania większych **makro-cykli** w programie.

W tym mechanizmie tworzenia sekwencji operacji, wykonanie niektórych instrukcji powinno być blokowane na skutek tego, iż aktualny licznik cykli będzie poza zakresem danego makro cyklu. W ten sposób uzyskamy przypisanie instrukcji do danego makro-cyklu.

**Przykładowo** możemy cały program podzielić na 3 makro cykle (rys. 2):

- 1. Cykl inicjalizacji pracy urządzenia
- 2. Cykl oczekiwania na start programu
- 3. Cykl właściwego programu.
- W cyklu inicjalizacji powinny być wykonane operacje inicjalizujące pracę robota, najważniejsze jest tu przygotowania napędu osi X do pracy.
- W cyklu oczekiwania program oczekuje na uruchomienie właściwego procesu poprzez naciśnięcie np. przycisku START.
- W cyklu właściwego programu wykonane są kolejno odpowiednie instrukcje programu.

Podział na **makro cykle** odbywa się poprzez zaznaczenie w programie odpowiedniego **zakresu** makro cyklu.

**Przykładowo** makro cykl inicjalizacji może trwać, jeśli licznik cykli jest w zakresie 1-899, makro cykl oczekiwania, jeśli jest w zakresie 900-999, właściwy makro cykl w zakresie 1000 – 30 000. Wykonanie danej instrukcji należącej do danego makro cyklu jest zatem możliwe przy wykorzystaniu konstrukcji:

if *licznik\_cykli = numer\_cyklu\_dla\_danej\_instrukcji* then *instrukcja* End if :.

#### **Przykładowo:**

If *licznik\_cykli = 300* then "globalData".axis.startHomming := TRUE End\_if ; // oznacza, że bazowanie zostanie rozpoczęte w cyklu nr 300.

Należy tu zwrócić uwagę na to, aby daną instrukcję mającą efekt wykonawczy wykonać w **pojedynczym** cyklu (sprawdzanie tu np. warunku nierówności, mniejszości, większości zamiast **równości** powodowałoby, że dana instrukcja była aktywizowana wielokrotnie przy każdym nowym cyklu). Sprawdzanie natomiast stanu wejść powinno się zazwyczaj odbywać **w określonym zakresie** licznika\_cykli – jest to więc podstawowa **różnica** między ustawianiem wyjścia a odczytywaniem wejścia.

Aby mieć pewność, że program znajduje się w danym makro cyklu należy wprowadzić do kodu programu odpowiednią reinicjalizację cyklu, jeśli licznik\_cykli dojdzie do maksymalnej wartości dla danego makro\_cyklu np.

```
If licznik_cykli=999 then licznik_cykli=900
End if;
```
W ten sposób na danym etapie programu: w makro cyklu oczekiwania, będziemy mieli pewność, że licznik cykli zawiera się w zakresie <900;999>.

Jeżeli takie ograniczenie nie zostanie wprowadzone, to po dojściu do liczby 999 nastąpi **bezwarunkowe** wyjście z danego makro\_cyklu i przejście do następnego. Jeżeli ograniczenie jest wprowadzone program znajduje się w pętli nieskończonej danego makro\_cyklu, chyba że nastąpi zdarzenie zmieniające wartość licznika\_cykli na liczbę spoza zakresu makro\_cyklu np. przez naciśnięcie wybranego przycisku.

#### **Przykładowo:**

**If** przycisk\_start=TRUE then licznik\_cykli = 1000 **End\_if;** // w przypadku kiedy program znajdowałby się w zakresie <900;999> przestawienie licznika spowodowałoby wyjście poza ten makro\_cykl i już brak możliwości powrotu do niego, chyba że nastąpiłoby później jakieś nowe zdarzenie ustawiające licznik cykli na liczbę z zakresu <900;999>. Należy tu zauważyć, że trzymanie statyczne przycisku\_startu, przy aktywnej powyższej instrukcji, de facto zatrzyma nam zmiany licznika\_cykli ( na skutek ciągłej reinicjalizacji), który zacznie znów się zwiększać dopiero, kiedy zwolnimy przycisk.

Przy podanych wyżej makro\_cyklach w następujący sposób graficznie możemy przedstawić przykładowy harmonogram operacji:

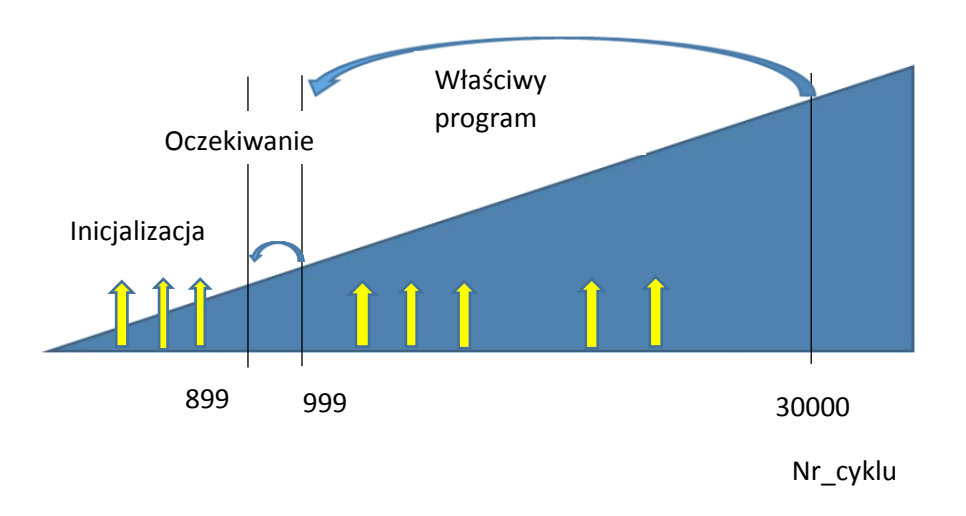

Rys. D2 Przykładowy harmonogram operacji

Strzałki symbolizują tu operacje, które mogą być wykonane w danym kroku makro\_cyklu:

np. wysłanie odpowiedniego sygnału na wyjście, pozycjonowanie w osi X, itp.

Jeżeli efekt działania instrukcji powinien wystąpić **przed** jakąś drugą instrukcją, do tej drugiej instrukcji należy przypisać **odpowiednio wyższy** numer kroku makro\_cyklu, tak aby była pewność zaistnienia owego efektu (można np. zaczekać na rozpoczęcie ruchu w osi Z dopiero po zakończeniu ruchu w osi Y).

Należy zaznaczyć, iż **upływ określonego czasu** nie jest jedynym możliwym do wykorzystania **warunkiem przejścia** do następnej instrukcji, można wykorzystać również inne warunki zakończenia akcji (np. aktywizację określonego sensora w wyniku pracy urządzenia) – wtedy należy zadbać o odpowiednią strukturę logiczną programu. Standardowo są wykorzystywane do tego celu różnego rodzaju flagi (zmienne typu booolowskiego False/True) zezwalające lub blokujące wykonanie określonych instrukcji.